**TASNİF DIŞI**

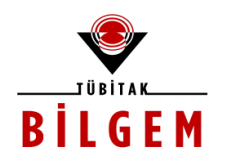

### **KALKINMA AJANSLARI YÖNETİM SİSTEMİ (KAYS) PROJESİ**

### **BAŞVURU SAHİBİ - TEKNİK DESTEK BAŞVURUSU İŞLEMLERİ**

#### **KULLANICI KILAVUZU**

**Yazılım Versiyonu: v4.0.0**

**Proje Kodu: Y401-G506000 SBİL Numarası: - Revizyon Numarası: 1.0.1**

**30 / 12 / 2013**

**Dağıtım Numarası:**

http://www.bilgem.tubitak.gov .tr © TÜBİTAK – BİLGEM TÜBİTAK Gebze Yerleşkesi 41470 Gebze / KOCAELİ Tel: (0262) 648 10 00 Faks: (0262) 648 11 00

© TÜBİTAK – BİLGEM – YTE Yazılım Teknolojileri Araştırma Enstitüsü YTE Ar-Ge Binası Çukurambar Mah. 1478. Cadde No: 22 06100 Çankay a / ANKARA Tel: (0312) 284 92 22 Faks: (0312) 286 52 22 http://y te.bilgem.tubitak.gov .tr y te.bilgem@tubitak.gov .tr

*Bu doküman Kalkınma Aj ansları Yönetim Sistemi (KAYS) Proj esi kapsamında Başvuru Sahipleri için hazırlanmıştır.*

**TASNİF DIŞI**

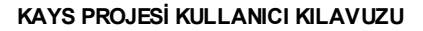

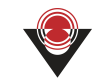

# **DEĞİŞİKLİK TARİHÇESİ**

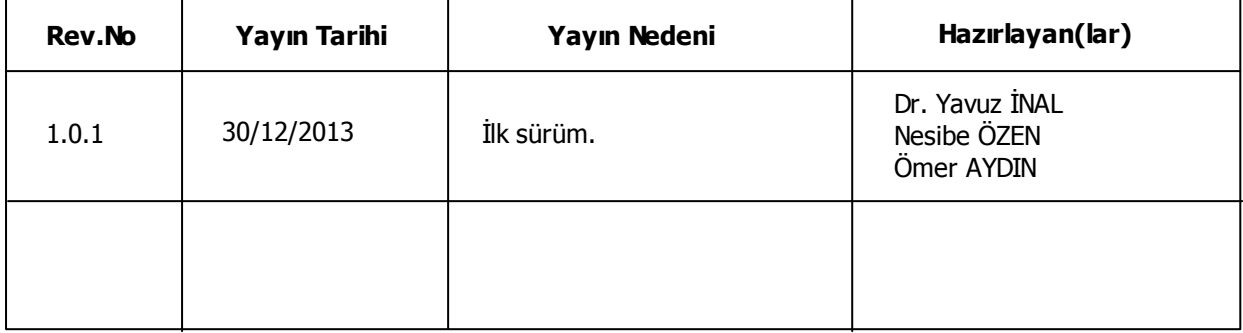

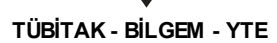

# **İÇİNDEKİLER**

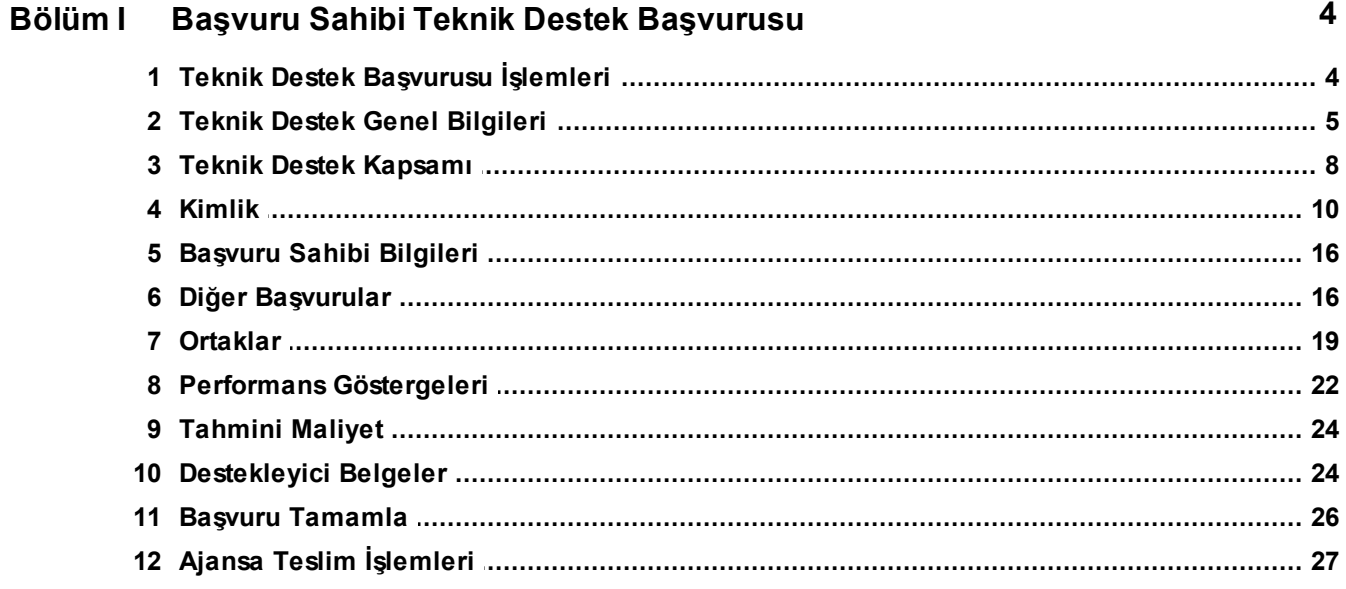

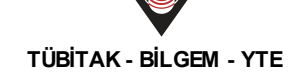

# <span id="page-3-0"></span>**1 Başvuru Sahibi Teknik Destek Başvurusu**

## <span id="page-3-1"></span>**1.1 Teknik Destek Başvurusu İşlemleri**

Sistem'e kayıt yapan kullanıcı, Ajanslar tarafından oluşturulan ve başvuru döneminde olan destek programlarına ilgili destek programlarının kısıtları doğrultusunda başvuruda bulunabilirler. Bir destek programına başvuru yapmak için Ana Sayfa'da yer alan **Başvuru İşlemleri** / **Başvuru Yap** işlemi seçilir.

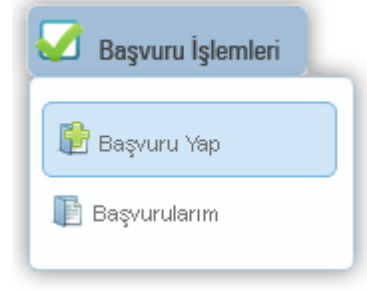

**Başvuru İşlemleri - Başvuru Yap**

İlgili işlemin seçilmesinin ardından hangi tür destek programına başvuru yapılacağına yönelik **Destek Programı SeçimEkranı** görüntülenir.

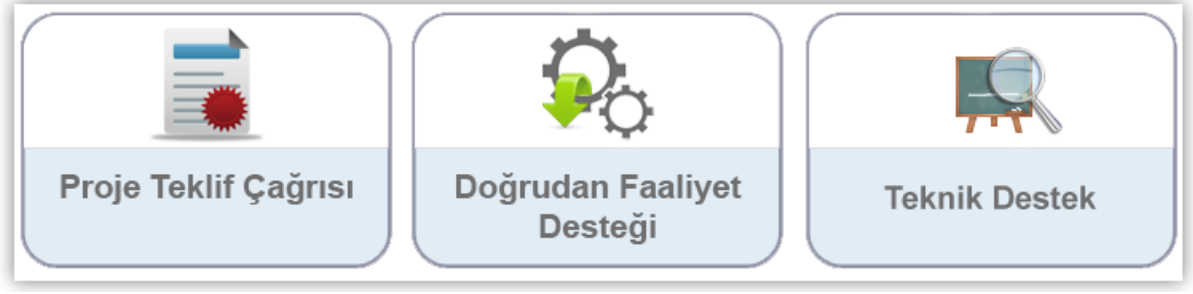

**Destek Programı Seçim Ekranı**

Destek Programı Seçim Ekranı'ndan Teknik Destek alanına tıklanır ve **Aktif Destek Programları Listesi Ekranı** görüntülenir. Aktif Destek Programları Listesi Ekranı'ndan hangi ildeki teknik destek programına başvuru yapılmak isteniyorsa **İl** açılır listesinden ilgili il seçilir

ve **Listele** (**Listele** ) düğmesine tıklanır.

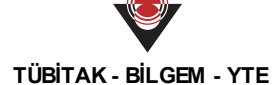

| İŀ. | Seciniz<br>÷      |               | Destek Türü:                          |                           |                    | <b>Teknik Destek</b>             |                                                                              |
|-----|-------------------|---------------|---------------------------------------|---------------------------|--------------------|----------------------------------|------------------------------------------------------------------------------|
|     |                   |               |                                       |                           |                    |                                  | Listele                                                                      |
|     |                   |               |                                       |                           |                    |                                  |                                                                              |
|     |                   |               | Aktif Destek Programları Listesi      |                           |                    |                                  |                                                                              |
|     | Ajans Adı         | Destek Türü ↔ | <b>Destek</b><br>Programının Adı<br>≎ | Referans<br>Numarası<br>٥ | Başvuru<br>Rehberi | Başvuru<br>Başlangıç<br>Tarihi ↓ | Çevrimiçi<br>Başvuru<br><b>Bitis</b><br><b>Tarihi</b> ve<br>Saati $\diamond$ |
|     | Kayıt bulunamadı. |               |                                       |                           |                    |                                  |                                                                              |
|     | Başvuru Yap       |               |                                       |                           |                    |                                  |                                                                              |

**Aktif Destek Programları Listesi Ekranı**

Seçilen ile ait Sistem'de kayıtlı olan destek programları **Aktif Destek Programları Listesi Ekranı**'nda listelenir.

| İŀ.<br>ANKARA          | ÷                    | Destek Türü:                          |                           |                      | <b>Teknik Destek</b>             |                                                                       |
|------------------------|----------------------|---------------------------------------|---------------------------|----------------------|----------------------------------|-----------------------------------------------------------------------|
|                        |                      |                                       |                           |                      |                                  |                                                                       |
|                        |                      |                                       |                           |                      |                                  |                                                                       |
|                        |                      | Aktif Destek Programları Listesi      |                           |                      |                                  |                                                                       |
| Ajans Adı              | Destek Türü ↔        | <b>Destek</b><br>Programının Adı<br>٠ | Referans<br>Numarası<br>≎ | Başvuru<br>Rehberi   | Başvuru<br>Başlangıç<br>Tarihi ↔ | Çevrimiçi<br>Başvuru<br><b>Bitis</b><br>Tarihi ve<br>Saati $\diamond$ |
| Ankara Kalkınma Ajansı | <b>Teknik Destek</b> | <b>MOVE TANKS</b>                     |                           | Dosya<br>Yüklenmemiş | 16/06/2012                       | 23/12/2013<br>23:00                                                   |
|                        |                      | Başvuru Yap                           |                           |                      |                                  |                                                                       |

**Aktif Destek Programları Listesi Ekranı**

İlgili ekrana sorgulama sonucu gelen destek programlarından başvuru yapılmak istenen

destek programıseçilir ve **Başvuru Yap** ( ) düğmesine tıklanır. Başvuru yapılan destek programı için sunulacak teknik destek talebi ile ilgili bilgilerin girileceği adımlar görüntülenir.

### <span id="page-4-0"></span>**1.2 Teknik Destek Genel Bilgileri**

Teknik Destek Genel Bilgileri adımında, Sistem'e eklenecek teknik destek başvurusuna yönelik bilgiler girilmektedir. Teknik Destek Genel Bilgileri adımı doldurulmadan diğer adımlar aktif hale gelmemektedir.

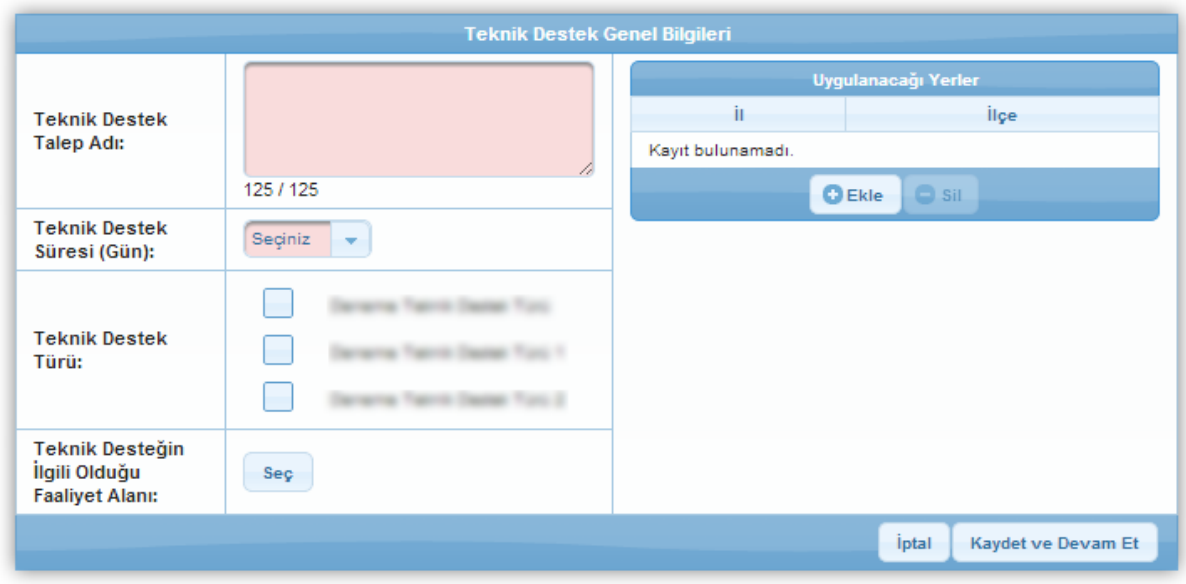

**Proje Genel Bilgileri Ekranı**

Teknik Destek Genel Bilgileri Ekranı'nda yer alan alanlar aşağıdaki gibidir;

- **Teknik Destek Talep Adı** alanında, talebin içeriği hakkında fikir verici, kısa, öz ve kolay anlaşılır bir talep adıbilgisi belirtilir.
- **Teknik Destek Süresi (Gün)** alanında, teknik desteğin tamamlanma süresi gün olarak belirtilir.Teknik Destek Süresi'ndeki açılır listede yer alan günler, Ajans tarafından belirlenen asgari ve azami gün bilgilerinden oluşmaktadır.
- **Teknik Destek Türü** alanında, Ajansın belirlediği teknik destek türlerinden hangilerinin talep ile ilgili olduğu seçilir.

**Teknik destek başv urusunun tamamlanabilmesi için en az bir teknik destek türünün seçilmesi gereklidir.**

**Teknik Desteğin İlgili Olduğu Faaliyet Alanı** alanında, teknik desteğin ana faaliyet

bilgisini seçilir. Ana faaliyeti seçmek için **Seç** ( ) düğmesine tıklanır ve **Ana Faaliyet Alanı Seçimi Penceresi** görüntülenir.

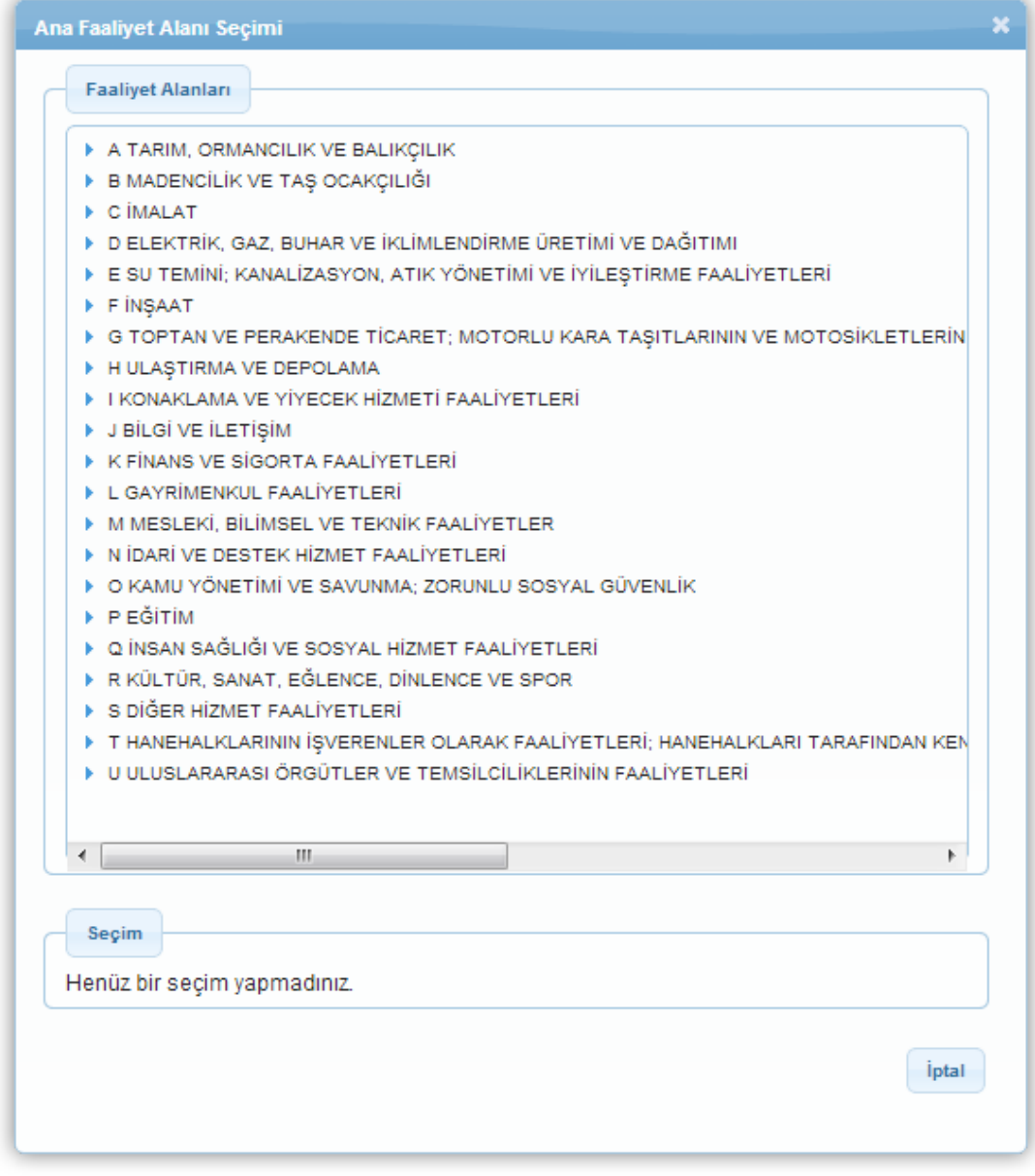

#### **Ana Faaliyet Alanı Seçimi Penceresi**

Ana Faaliyet AlanıSeçimi Penceresi'nde yer alan NACE kodlarından ilgili alanın yanındaki **ok** (  $\blacktriangleright$ ) düğmesine tıklanır, ilgili faaliyet alanı seçilir ve Seç düğmesine tıklanır.

*Ana Faaliyet alanında sadece bir tane faaliyet alanıseçilebilmektedir.*

**Uygulanacağı Yerler** alanında, teknik destek talebinin uygulanacağı yerler belirtilir. Yeni bir uygulama yeri eklemek için Ekle düğmesine tıklanır ve **Projenin Uygulanacağı Yerler Penceresi**'ndeki il ve ilçe bilgileri seçilir.

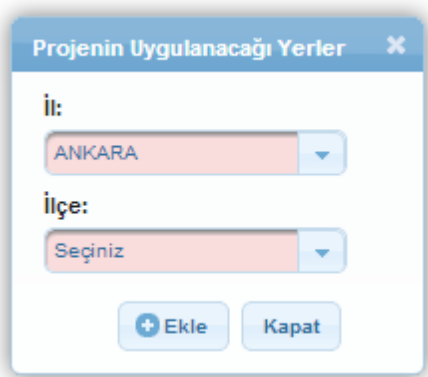

**Projenin Uygulanacağı Yerler Penceresi**

*İl açılır listesinde Ajansın belirlediği iller görüntülenir.*

*Bir teknik destek başvurusuna birden fazla Uygulama Yeri eklenebilmektedir.*

İl ve ilçe alanlarından uygulanacak yerler seçilir ve Ekle düğmesine tıklanır. Proje Genel

Bilgileri Ekranı'na dönmek için **Kapat** ( ) düğmesine tıklanır.

Projenin uygulanacağı kayıtlı yerler, Uygulanacağı Yerler alanında listelenir. Yer silmek için ilgili

kayıt seçilir ve **Sil** (**Central**) düğmesine tıklanır.

Proje Genel Bilgileri Ekranı'nda yer alan ilgili alanlar doldurulduktan sonra **Kaydet ve Devam**

**Et** (Kaydet ve Devam Et ) düğmesine tıklanır.

#### <span id="page-7-0"></span>**1.3 Teknik Destek Kapsamı**

Teknik Destek Kapsamı adımı, teknik desteğin içeriği, hedef gruplarının ve nihai yararlanıcıların kimler olduğu ve seçilme nedenleri, beklenen sonuçlar vb. hakkında özet bilgilerin girildiği alandır.

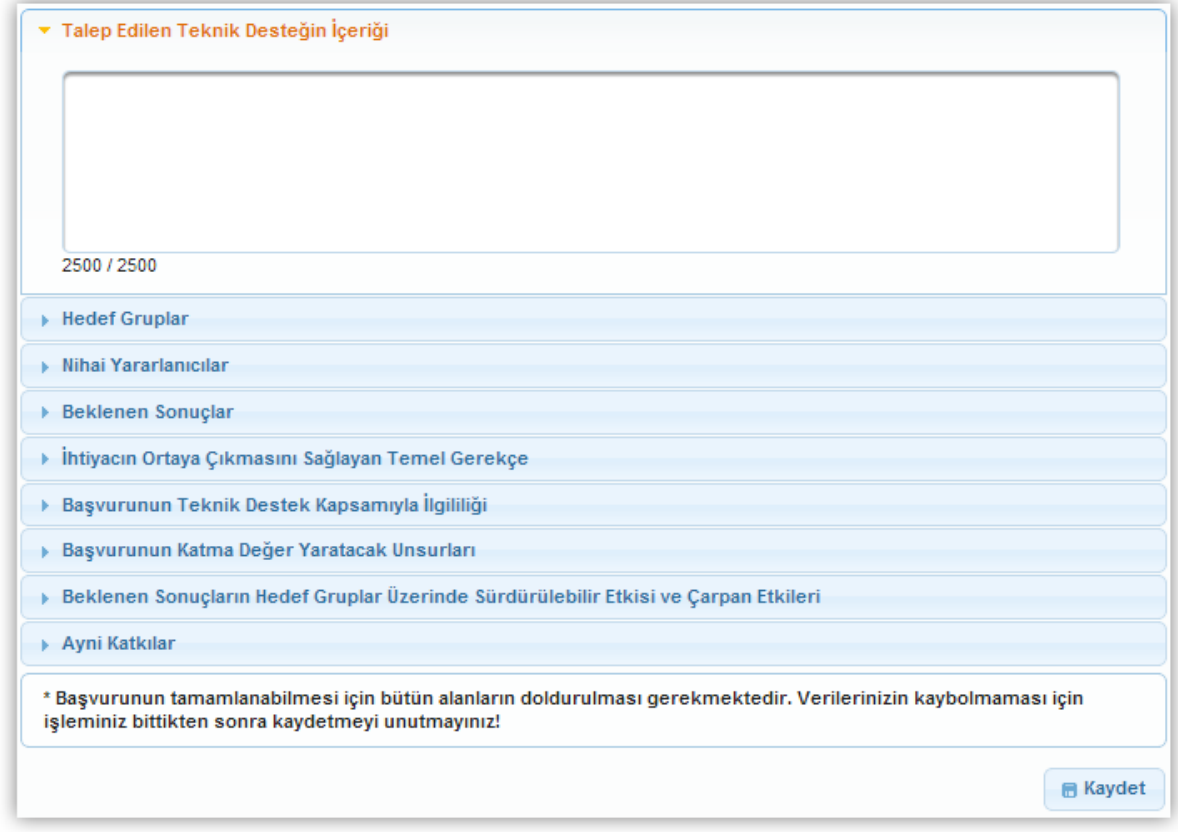

#### **Teknik Destek Kapsamı Ekranı**

Teknik Destek Kapsamı Ekranı'nda aşağıdaki alanlar yer alır;

- **Talep Edilen Teknik Desteğin İçeriği** alanında, teknik desteğin türü ve destek kapsamında neler yapılacağı belirtilir.
- **Hedef Gruplar** alanında, teknik destekten doğrudan fayda sağlayacak kişi ya da gruplar belirtilir.
- **Nihai Yararlanıcılar** alanında, teknik destekten orta ve uzun vadede dolaylı fayda sağlayacak olan gruplar belirtilir.
- **Beklenen Sonuçlar** alanında, teknik desteğin ortaya çıkaracağı ürün / hizmet belirtilir.
- **İhtiyacın Ortaya Çıkmasını Sağlayan Temel Gerekçe** alanında, teknik destek ihtiyacı gerekçeleriyle birlikte somut verilere dayandırılarak belirtilir.
- **Başvurunun Teknik Destek Kapsamıyla İlgililiği** alanında, teknik destek talebinin, Ajansın TD programının genel ve özel amacıyla ne kadar ilgili olduğu belirtilir.
- **Başvurunun Katma Değer Yaratacak Unsurları** alanında, teknik destek talebinin başvuru sahibinin hizmet kapasitesinin artırımı, özel bir katma değer unsurunun hedeflenmesi ve yenilikçi bir hedefin olması vb. katma değer unsurları belirtilir.
- **Beklenen Sonuçların Hedef Gruplar Üzerinde Sürdürülebilir Etkisi ve Çarpan Etkileri** alanında, teknik desteğin somut etkileri, girişimcilik ve yenilikçilik kapasitesinin

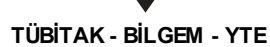

geliştirmesi ve sürdürülebilirlik vb. konulara yönelik değerlendirmeler belirtilir.

**Ayni Katkılar** alanında, program kapsamında Kalkınma Ajansından talep edilen uzman/danışman giderleri haricinde teknik destek faaliyetlerinin gerçekleştirilebilmesi için gereken ve Başvuru Sahibi tarafından karşılanacak ayni (nakdi olmayan) katkılar belirtilir.

Teknik Destek Kapsamı Ekranı'nda yer alan alanlar doldurulur ve Kaydet (<sup>B Kaydet</sup>)

düğmesine tıklanır. Bir sonraki adıma gitmek için **Devam Et** ( ) düğmesine tıklanır veya teknik destek talebi adımlarından ilgili adım seçilir.

*İlgili alanların alan ismine tıklandığında alanlar kapanıp açılabilmektedir.*

*Teknik Destek Kapsamı Ekranı'nda yer alan bütün alanlar zorunludur, ilgili alanlar doldurulmadığımüddetçe teknik destek talebi tamamlanmayacaktır.*

*Tüm alanlar doldurulduktan sonra mutlaka Kaydet düğmesine tıklamak gerekir. Kaydet düğmesine tıklamadan Devam Et düğmesine tıklanırsa veya başka bir adıma geçilirse Teknik Destek KapsamıEkranı'na girilen bilgiler kaydedilmeyecektir.*

#### <span id="page-9-0"></span>**1.4 Kimlik**

Kimlik adımında ilk olarak teknik destek talebinde bulunan başvuru sahibinin belirtilmesi gerekmektedir. Başvuru sahibini Sistem üzerinden belirtmek için **Başvuru Sahibi Bilgileri**

**Ekranı**'nda yer alan **Belirle** (**Belirle** ) düğmesine tıklanır.

|                              | <b>Başvuru Sahibi Bilgileri</b> |                |
|------------------------------|---------------------------------|----------------|
| Başvuru Sahibi belirlenmedi. |                                 |                |
|                              |                                 | <b>Belirle</b> |

**Başvuru Sahibi Bilgileri Ekranı**

İlgili düğmeye tıklanmasının ardından **Başvuru Sahibi Kaydet Penceresi** görüntülenir.

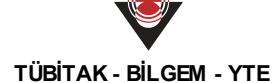

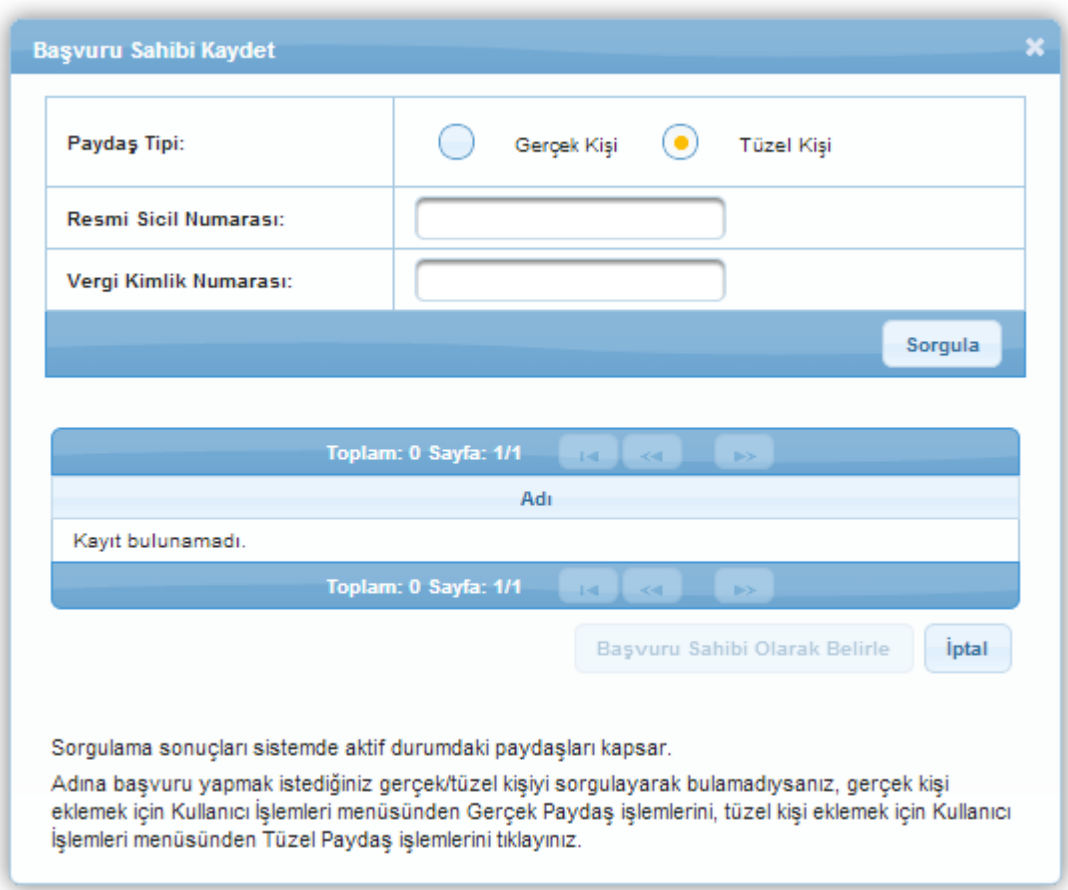

**Başvuru Sahibi Kaydet Penceresi**

Başvuru Sahibi Kaydet Penceresi'nde;

- Paydaş Tipi(Gerçek Kişi, Tüzel Kişi),
- Resmi Sicil Numarası(Paydaş tipine göre T.C. Kimlik Numarası),
- Vergi Kimlik Numarası

alanları yer alır.

Paydaş Tipi alanından, başvuru sahibinin paydaş tipi seçildikten sonra Resmi Sicil Numarası (Gerçek Kişi seçilirse T.C. Kimlik Numarası) ve Vergi Kimlik Numarası alanlarından en az biri doldurularak Sorgula düğmesine tıklanır.

*Sorgulama sonucu başvuru sahibi olarak belirlenecek kişi / kurum bulunamadıysa, başvuru sahibinin Sistem'e tanıtılmasıgerekmektedir. Başvuru sahibi Sistem'e daha önceden tanıtılmadıysa bu işlem için;*

- *Başvuru Sahibi Kaydet Penceresi kapatılır.*
- *Kullanıcıİşlemleri menüsüne ulaşılır.*
- *Başvuru sahibi gerçek kişi ise Kullanıcı İşlemleri menüsünden Gerçek Paydaş*  $\bullet$ *İşlemleri, tüzel kişi ise Kullanıcıİşlemleri menüsünden Tüzel Paydaş İşlemleri seçilir.*

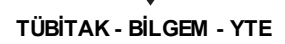

- *İlgili paydaş eklenir (Paydaş ekleme Başvuru Sahibi - Gerçek Paydaş İşlemleri Kılavuzu ve Başvuru Sahibi - Tüzel Paydaş İşlemleri Kılavuzu'*nda detaylı olarak anlatılmıştır*)*.
- *Teknik destek talebine geri dönmek için Başvuru İşlemleri menüsünde yer alan Başvurularım işlemi seçilir.*
- Ekranda yer alan teknik destek başvurusu seçilerek güncelle düğmesine tıklanır.
- Kimlik adımından devam edilir.

Sistem'e daha önceden kaydedilmiş paydaş, sorgulama sonucu **Adı** alanında görüntülenir.

İlgili kayıt seçilir ve **Başvuru Sahibi Olarak Belirle** ( ) düğmesine tıklanır.

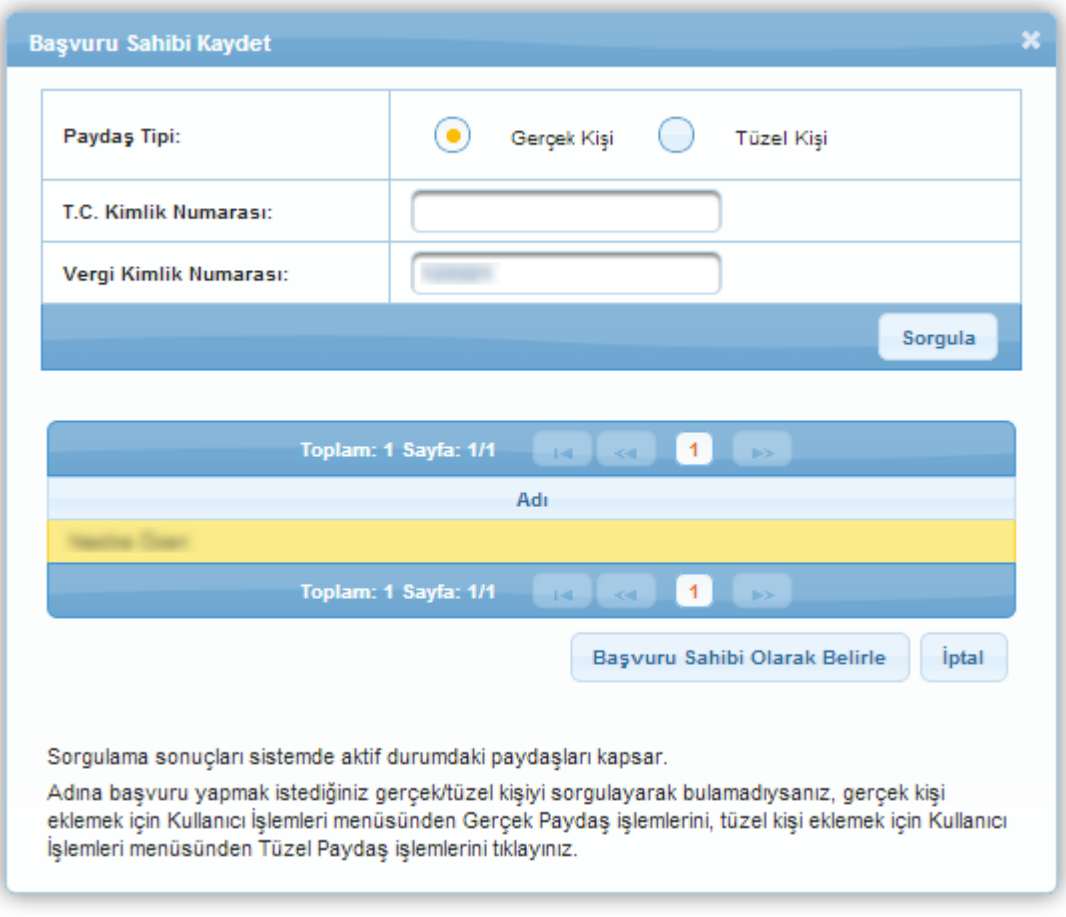

**Başvuru Sahibi Kaydet Penceresi**

Başvuru sahibi belirlendikten sonra başvuru sahibinin teknik destek talebi ile ilişkisi silinmek istenirse ilgili başvuru sahibi seçilir ve Sil düğmesine tıklanır.

Başvuru sahibi değiştirilmek istenirse ilgili başvuru sahibi seçilir, Kimlik adımında yer alan

Güncelle ( <sup>Süncelle</sup> ) düğmesine tıklanır ve Başvuru Sahibi Kaydet Penceresi'nde yer alan

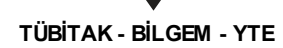

sorgulama alanları kullanılarak yeni bir paydaş, başvuru sahibi olarak belirlenebilir. Kimlik adımında başvuru sahibi belirlendikten sonra aynı adımda **Yetkili Kişiler** ve **İrtibat** Kişileri alanları aktif hale gelmektedir.

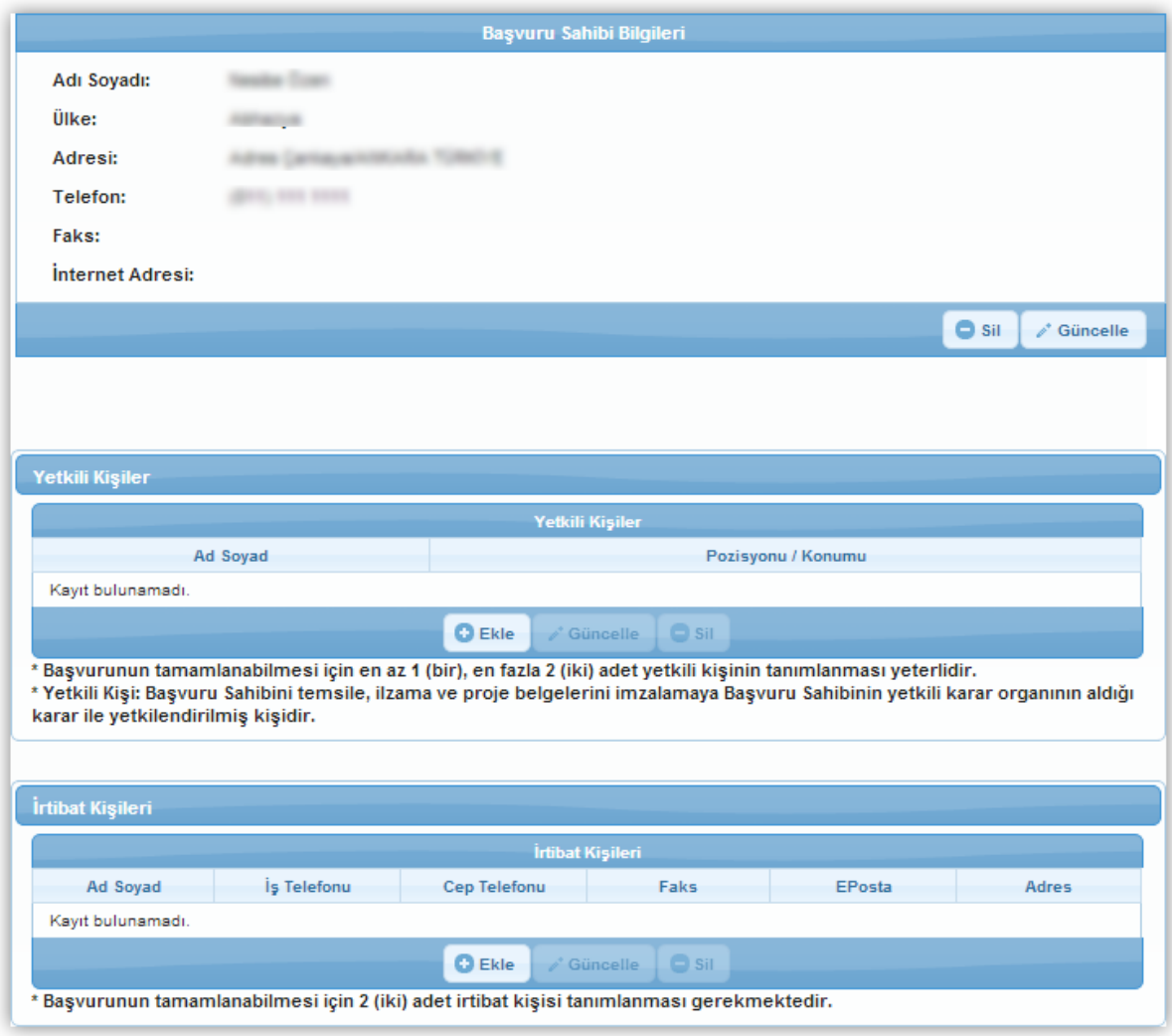

**Kimlik Ekranı**

Başvuru sahibinin belirlenmesinin ardından aktif hale gelen alanlardan ilki Yetkili Kişiler alanıdır. Teknik destek talebinde, imzaya yetkili olan kişiyi / kişileri belirtmek için Yetkili Kişiler alanında yer alan Ekle düğmesine tıklanır ve **Kişi Bilgileri Penceresi** görüntülenir.

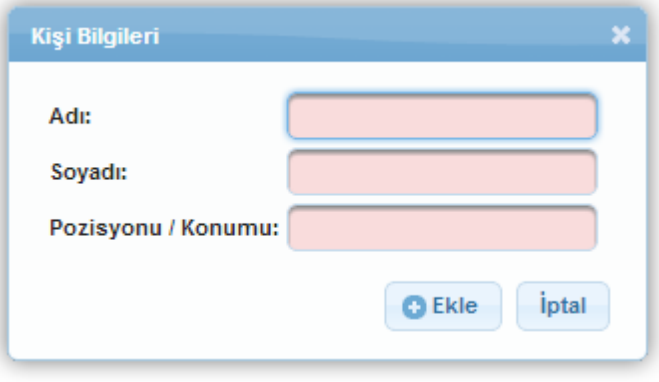

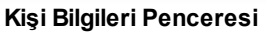

Teknik destek talebinde, imzaya yetkili olan kişinin Adı, Soyadı ve Pozisyon / Konumu alanları doldurularak Ekle düğmesine tıklanır.

*Başvurunun tamamlanabilmesi için en az bir, en fazla iki yetkili kişi tanımlanması gerekmektedir.*

Sistem'de mevcut olan yetkili kişiler Yetkili Kişiler alanında listelenir. İlgili yetkili kişi seçilerek güncellenebilir ve / veya silinebilir.

Yetkili Kişiler alanında yer alan işlemlerin tamamlanmasının ardından teknik destek talebinin irtibat kişileri Sistem'e eklenir.

İrtibat kişisi eklemek için İrtibat Kişileri alanında yer alan Ekle düğmesine tıklanır ve **Kişi Bilgileri Penceresi** görüntülenir.

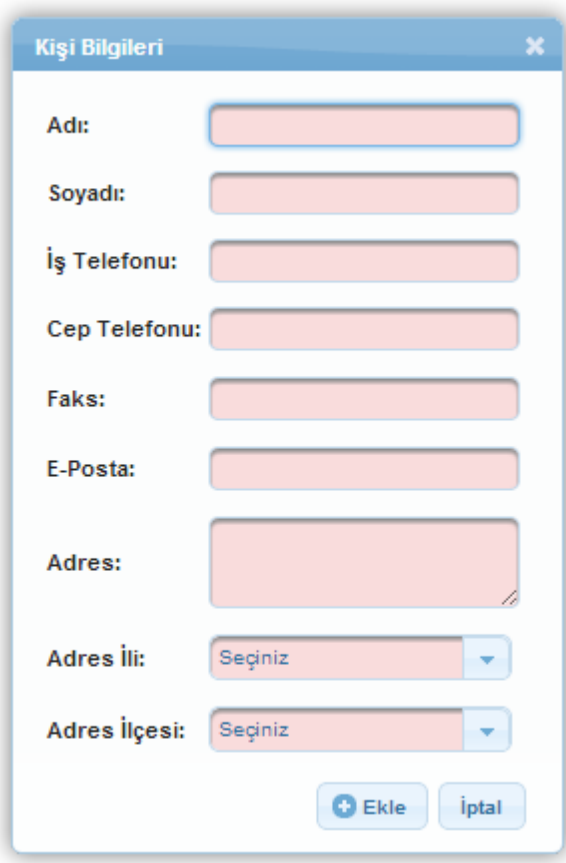

**Kişi Bilgileri Penceresi**

Kişi Bilgileri Penceresi'nde yer alan alanlar aşağıdaki gibidir;

- **Adı** alanında, teknik destek talebine eklenecek irtibat kişisinin adı belirtilir *(Adı alanı* 100 *karakterle sınırlıdır)*.
- **Soyadı** alanında, teknik destek talebine eklenecek irtibat kişisinin soyadı belirtilir *(Soyadıalanı50 karakterle sınırlıdır)*.
- **İş Telefonu** alanında, teknik destek talebine eklenecek irtibat kişisinin soyadı belirtilir.
- **Cep Telefonu** alanında, teknik destek talebine eklenecek irtibat kişisinin cep telefonu bilgisi belirtilir.
- Faks alanında, teknik destek talebine eklenecek irtibat kişisinin faks bilgisi belirtilir.
- **E-Posta** alanında, teknik destek talebine eklenecek irtibat kişisinin e-posta bilgisi belirtilir.
- **Adres** alanında, teknik destek talebine eklenecek irtibat kişisinin açık adres bilgisi belirtilir (Adres alanı, **250** karakterle sınırlıdır)
- $\bullet$ **Adres İli** alanında, teknik destek talebine eklenecek irtibat kişisinin adres ili bilgisi belirtilir.
- **Adres İlçesi** alanında, teknik destek talebine eklenecek irtibat kişisinin Adres İli açılır

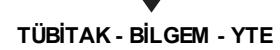

listesinde seçtiği ile bağlı ilçe bilgileri belirtilir.

İlgili alanlar doldurulduktan sonra Ekle düğmesine tıklanır ve irtibat kişisi ekleme işlemi tamamlanır.

*Teknik destek talebi için iki irtibat kişisi tanımlanmasıgerekmektedir.*

*İki irtibat kişisi tanımlanmazsa teknik destek başvurusu tamamlanamaz.*

Sistem'de mevcut olan irtibat kişileri İrtibat Kişileri alanında listelenir. İlgili irtibat kişisi seçilerek güncellenebilir ve / veya silinebilir.

# <span id="page-15-0"></span>**1.5 Başvuru Sahibi Bilgileri**

Başvuru Sahibi Bilgileri adımında başvuru sahibinin gerçek / tüzel kişi başlıca faaliyetlerine yönelik bilgiler girilir. Teknik destek ile ilgili faaliyet alanı eklemek için **Faaliyet Alanları** metin kutusu doldurulur ve Kaydet düğmesine tıklanır.

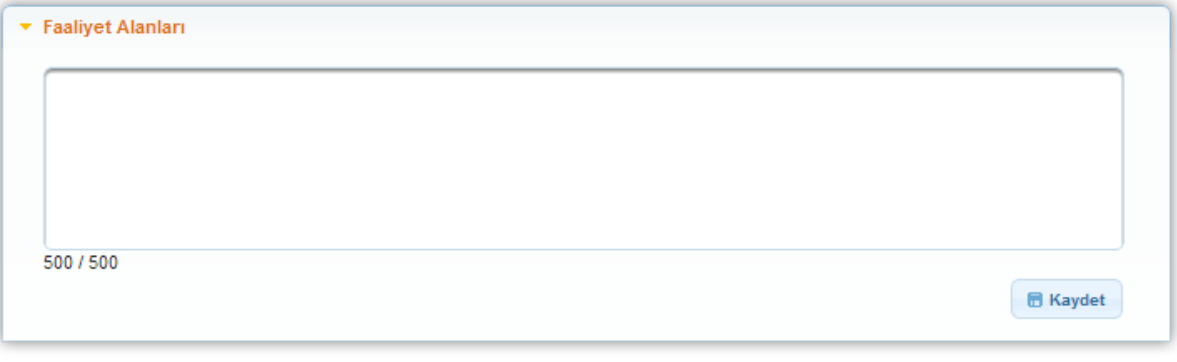

#### **Faaliyet Alanları**

# <span id="page-15-1"></span>**1.6 Diğer Başvurular**

Diğer Başvurular adımında son üç yılda ulusal ya da uluslararası kurum ve kuruluşlardan sağlanan mali destekler ile henüz sonuçlanmamış destek başvurularının belirtilmesi sağlanır.

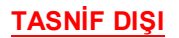

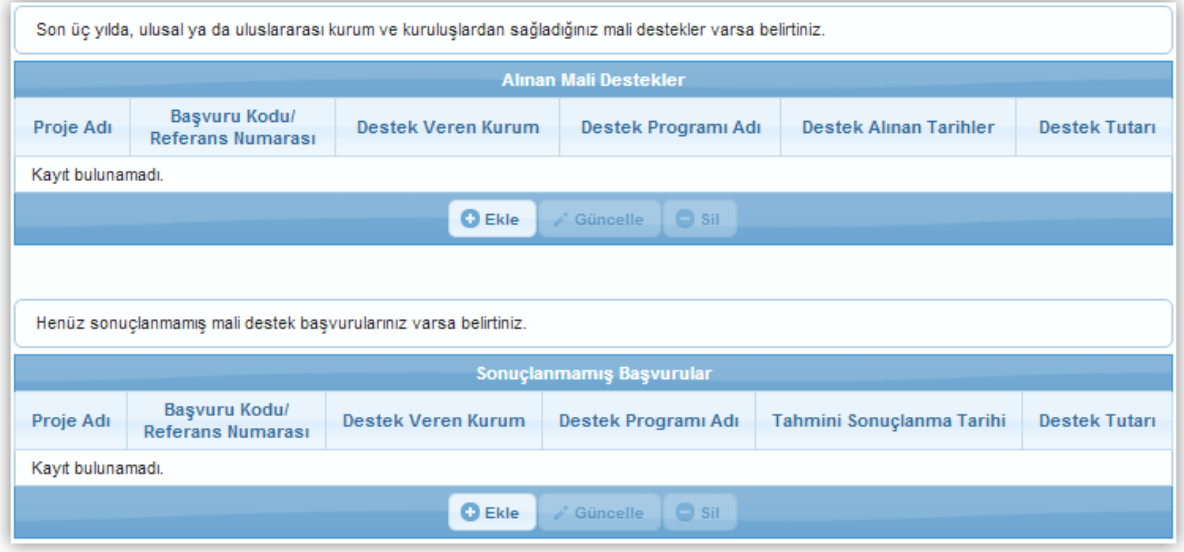

**Diğer Başvurular Ekranı**

Diğer Başvurular Ekranı'nda yer alan ilk alan **Alınan Mali Destekler** alanıdır. Alınan Mali Destekler alanına başvuru sahibinin önceki destek programlarından almış olduğu mali desteklere yönelik bilgilerin girilmesi gereklidir.

Başvuru sahibinin, önceki destek programlarında almış olduğu mali destekler var ise Sistem'e eklemek için Alınan Mali Destekler alanında yer alan Ekle düğmesine tıklanır ve **Diğer Başvuru Bilgileri Penceresi** görüntülenir.

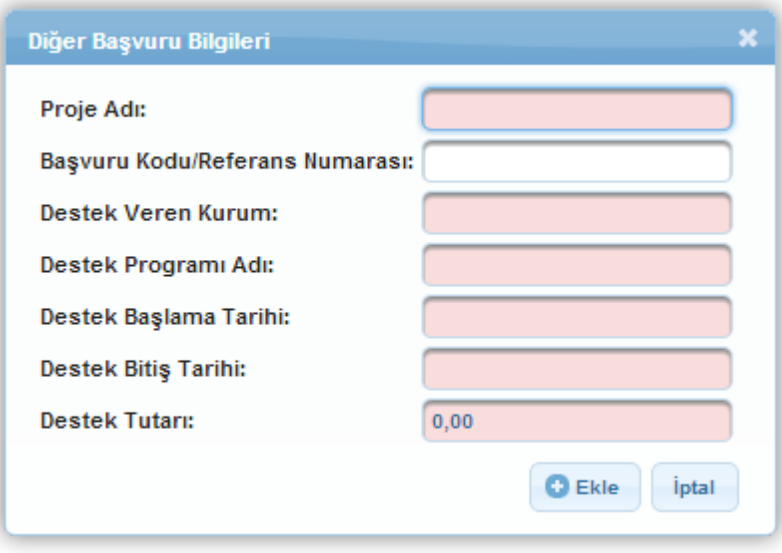

**Diğer Başvuru Bilgileri Penceresi**

Diğer Başvuru Bilgileri Penceresi'nde aşağıdaki alanlar yer alır;

**Proje Adı** alanında, başvuru sahibinin daha önceden destek aldığı projesinin adı  $\bullet$ belirtilir *(Proje Adıalanı250 karakterle sınırlıdır)*.

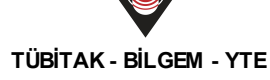

- **Başvuru Kodu / Referans Numarası** alanında, başvuru sahibinin daha önceden  $\bullet$ destek aldığı projesine ait başvuru kodu / referans numarası belirtilir.
- **Destek Veren Kurum**alanında, başvuru sahibinin daha önceden destek aldığı kurum belirtilir *(Destek Veren Kurum alanı50 karakterle sınırlıdır)*.
- **Destek Programı Adı** alanında, başvuru sahibinin daha önceden aldığı desteğin hangi destek programı kapsamında alındığı belirtilir *(Destek Programı Adı alanı 250 karakterle sınırlıdır)*.
- **Destek Başlama Tarihi** alanında, başvuru sahibinin daha önceden aldığı desteğin hangi tarihte başladığı belirtilir.
- **Destek Bitiş Tarihi** alanında, başvuru sahibinin daha önceden aldığı desteğin hangi tarihte bittiği belirtilir.
- $\bullet$ **Destek Tutarı** alanında, başvuru sahibinin daha önceden aldığı desteğin tutarı belirtilir.

Diğer Başvuru Bilgileri Penceresi'nde yer alan ilgili alanlar doldurulur ve ekleme işlemi tamamlanır. Sistem'e eklenen alınan mali destek bilgileri Alınan Mali Destekler alanında listelenir. İlgili alınan mali destek bilgisi seçilerek güncellenebilir ve / veya silinebilir.

Başvuru sahibinin önceki sonuçlanmamış destekleri var ise bu destekleri Sistem'e eklemesi gerekmektedir. Sistem'e ilgili destek programlarını eklemek için **Sonuçlanmamış Başvurular** alanında yer alan Ekle düğmesine tıklanır ve **Diğer Başvuru Bilgileri Penceresi** görüntülenir.

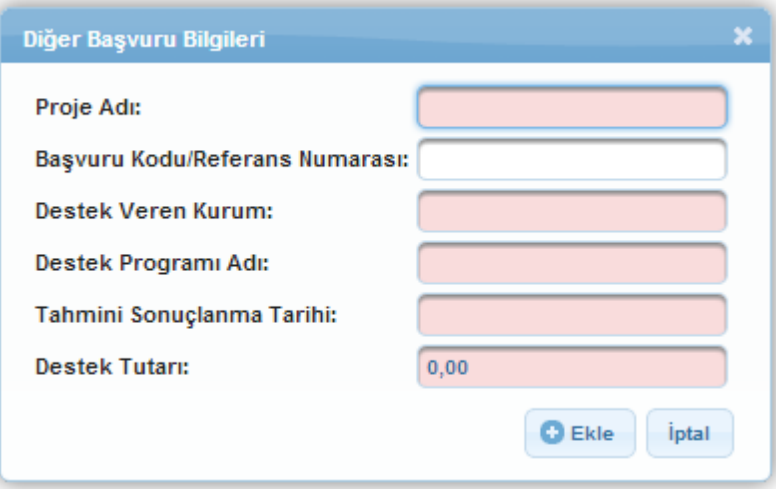

**Diğer Başvuru Bilgileri Penceresi**

Diğer Başvuru Bilgileri Penceresi'nde aşağıdaki alanlar yer alır;

**Proje Adı** alanında, başvuru sahibinin sonuçlanmamış proje başvurusuna ait proje adı belirtilir *(Proje Adıalanı250 karakterle sınırlıdır)*.

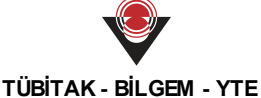

- **Başvuru Kodu / Referans Numarası** alanında, başvuru sahibinin sonuçlanmamış  $\bullet$ proje başvurusuna ait başvuru kodu / referans numarasıbelirtilir.
- **Destek Veren Kurum** alanında, başvuru sahibinin sonuçlanmamış proje başvurusuna hangi kurumun destek vereceği belirtilir *(Destek Veren Kurum alanı 50 karakterle sınırlıdır)*.
- **Destek Programı Adı** alanında, başvuru sahibinin sonuçlanmamış proje başvurusunun hangi destek programına ait olduğu belirtilir *(Destek Programı Adı alanı 250 karakterle sınırlıdır)*.
- **Tahmini Sonuçlanma Tarihi** alanında, başvuru sahibinin sonuçlanmamış proje başvurusunun tahmini olarak hangi tarihte sonuçlanacağı belirtilir.
- $\bullet$ **Destek Tutarı** alanında, başvuru sahibinin sonuçlanmamış proje başvurusuna ait istenen destek tutarı belirtilir.

Diğer Başvuru Bilgileri Penceresi'nde yer alan ilgili alanlar doldurulur ve ekleme işlemi tamamlanır. Sistem'e eklenen sonuçlanmamış başvuru bilgileri Sonuçlanmamış Başvurular alanında listelenir. İlgili sonuçlanmamış başvuru bilgisi seçilerek güncellenebilir ve / veya silinebilir.

### <span id="page-18-0"></span>**1.7 Ortaklar**

Başvuru sahipleri tek başlarına ya da başka kişi / kurum / kuruluşlarla birlikte teknik destek talebinde bulunabilirler. Ortaklar adımında **Proje Paydaşları (Ortaklarlar) Ekranı** yer almaktadır.

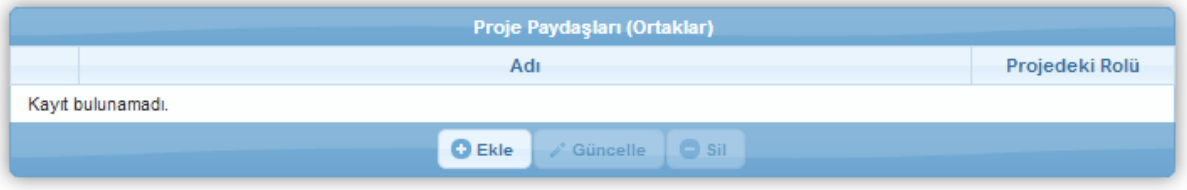

**Proje Paydaşları (Ortaklar) Ekranı**

Teknik destek talebine ortak eklemek için Ekle düğmesine tıklanır ve **Proje Paydaş Bilgileri Penceresi** görüntülenir.

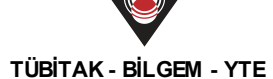

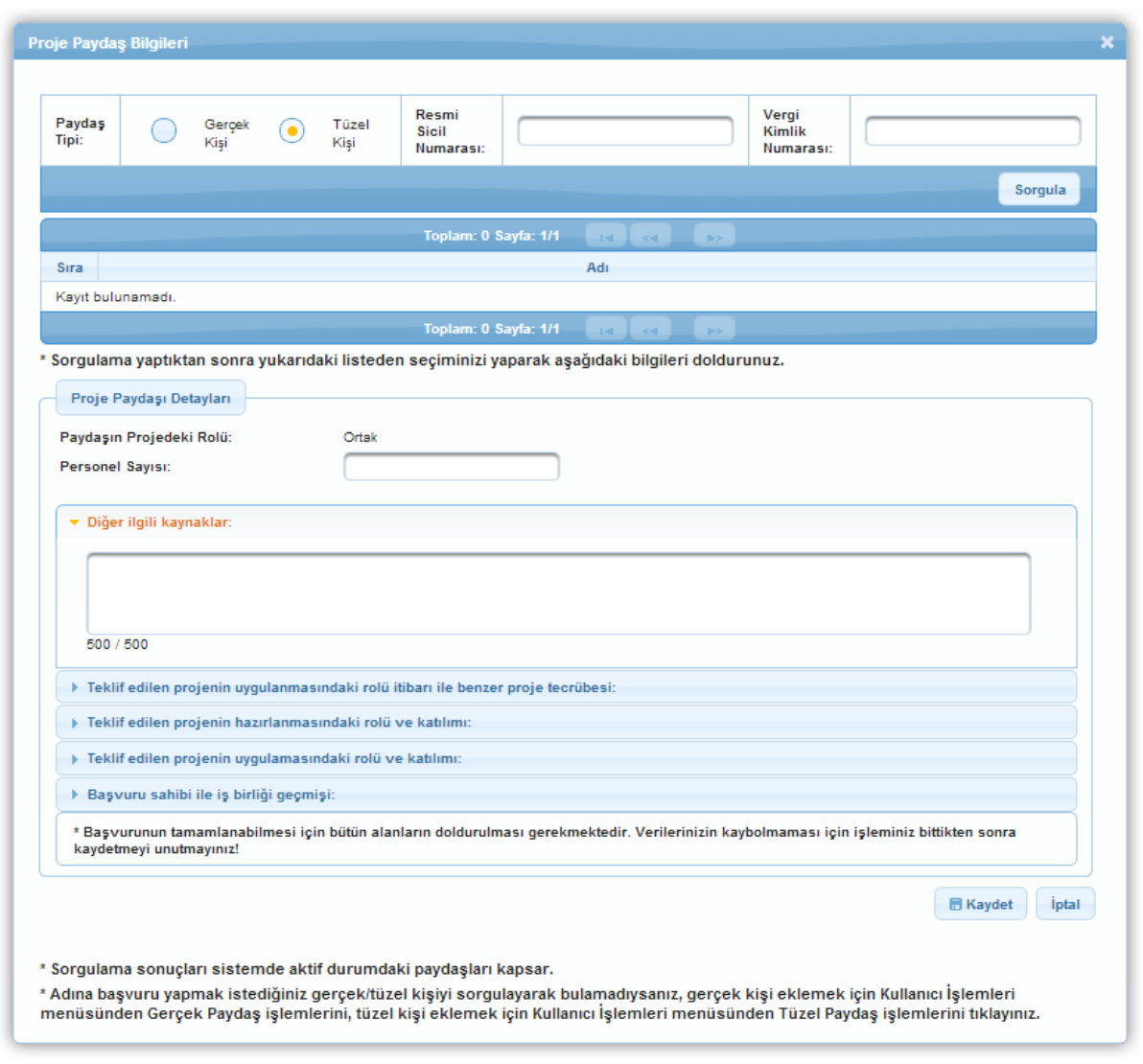

**Proje Paydaş Bilgileri Penceresi**

Proje Paydaş Bilgileri Penceresi'nde yer alan Paydaş Tipi alanından teknik destek talebine eklenecek ortağın paydaş tipi seçilir. Paydaş Tipi seçildikten sonra Resmi Sicil Numarası (Gerçek Kişi seçilirse T.C. Kimlik Numarası) ve Vergi Kimlik Numarası alanlarından en az biri doldurularak Sorgula düğmesine tıklanır.

*Sorgulama sonucu ortak olarak belirlenecek kişi / kurum bulunamadıysa, ilgili ortağın Sistem'e tanıtılmasıgerekmektedir. Ortak kişi / kurum Sistem'e daha önceden tanıtılmadıysa bu işlem için;*

- *Proje Paydaş Bilgileri Penceresi kapatılır.*  $\bullet$
- *Kullanıcıİşlemleri menüsüne ulaşılır.*
- *Ortak gerçek kişi ise Kullanıcıİşlemleri menüsünden Gerçek Paydaş İşlemleri, tüzel kişi ise Kullanıcıİşlemleri menüsünden Tüzel Paydaş İşlemleri seçilir.*
- *İlgili paydaş eklenir (Paydaş ekleme Gerçek Paydaş İşlemleri Kılavuzu ve Tüzel* $\bullet$

#### **TASNİF DIŞI 20**

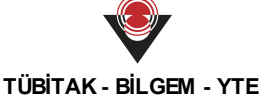

*Paydaş İşlemleri Kılavuzu'nda* detaylıolarak anlatılmıştır*)*.

- Teknik destek talebine geri dönmek için Başvuru İşlemleri menüsünde yer alan Başvurularım işlemi seçilir.
- Ekranda yer alan teknik destek başvurusu seçilerek güncelle düğmesine tıklanır.
- Ortak ve iştirakçiler adımından devam edilir.

Sistem'e daha önceden kaydedilmiş paydaş, sorgulama sonucu görüntülenir. İlgili kayıt seçilir ve ortak olarak belirtilen paydaşın kaç tane personeli olduğuna yönelik bilgi **Personel Sayısı** alanında eklenir.

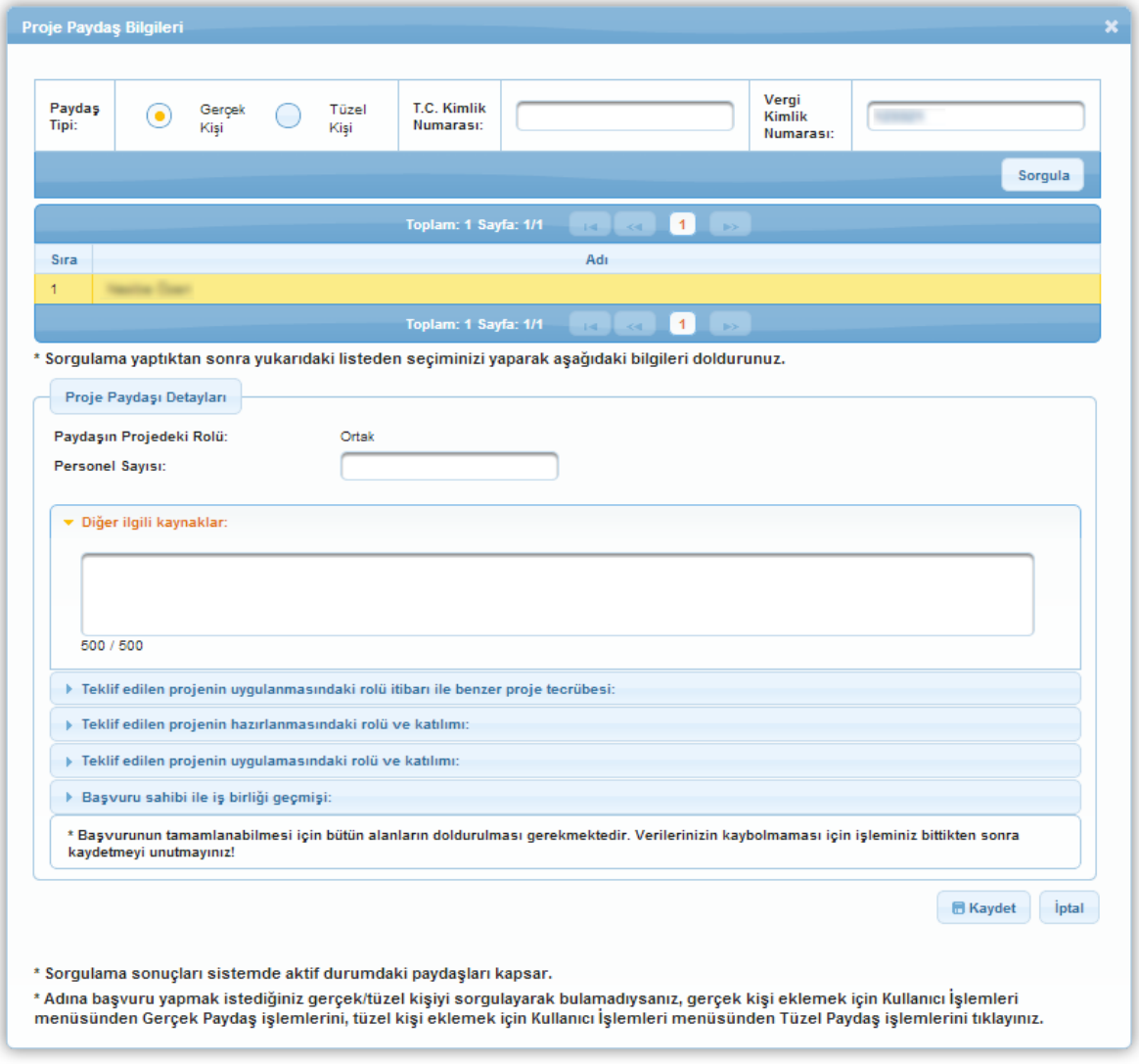

**Proje Paydaş Bilgileri Penceresi**

Ppersonel sayısı belirlendikten sonra Proje Paydaş Bilgileri Penceresi'nde yer alan aşağıdaki alanlar doldurulur:

**Diğer İlgili Kaynaklar** alanında, ortak olan kuruluşun sahip olduğu, teknik desteğin uygulanmasında destek olacak finansal, fiziksel ve beşeri kaynakları belirtilir.

- **Teklif edilen projenin uygulanmasındaki rolü itibarı ile benzer proje tecrübesi** alanında, ilgili teknik desteğin adı, amacı, aldığı destek ve destek programı, teknik destek kapsamında gerçekleştirilen temel faaliyetler gibi bilgiler belirtilir.
- **Teklif edilen projenin hazırlanmasındaki rolü ve katılımı** alanında, ortak kuruluşun teklif edilen teknik desteğin gelişim aşamasında üstlendiği rol ile proje hazırlık süresince gerçekleştirdiği faaliyetler belirtilir.
- **Teklif edilen projenin uygulanmasındaki rolü ve katılımı** alanında, ortak kuruluşun  $\bullet$ teklif edilen teknik desteğin uygulanması süresince alacağı rol ve görev bilgileri belirtilir.
- **Başvuru sahibi ile işbirliği geçmişi** alanında, başvuru sahibi kuruluş ile şu ana kadar gerçekleşen işbirliğinin hangi teknik destek çerçevesinde ve ne kadar süre boyunca gerçekleştiği ve ortaklığın söz konusu olduğu teknik desteğin mali değer bilgisi belirtilir.

Proje Paydaş Bilgileri Penceresi'nde yer alan ilgili alanlar doldurulduktan sonra Kaydet düğmesine tıklanır ve pencere kapatılır.

*Ortaklar adımında,* teknik destek talebine *ortak olarak eklenen her bir paydaş için en az bir tane yetkili kişi, iki tane irtibat kişisi belirtmek zorunludur. Bu işlem için;*

- *Eklenen ortak seçilir.*
- *Seçimin ardından aktifleşen Yetkili Kişiler ve İrtibat Kişileri alanlarına ilgili bilgiler eklenir (Kimlik adımında başvuru sahibi için belirlenen yetkili kişi ve irtibat kişilerinden farklıolarak proje ortağıiçin ekleme yapılır).*

Eklenen her bir ortak için yetkili kişi ve irtibat kişileri eklendikten sonra Devam Et düğmesine tıklanarak bir sonraki adıma geçilir.

# <span id="page-21-0"></span>**1.8 Performans Göstergeleri**

Performans göstergesi, teknik destek süresince gerçekleştirilen iş ve eylemlerin etkilerini ölçmede kullanılacak sayısal ölçütlerdir. Performans göstergeleri, teknik desteğin sonuçlarının ne ölçüde elde edildiğini ve etkililiğini, teknik desteğin amacına ne ölçüde ulaşıldığını, genel amaca ne ölçüde katkı sağlandığını ortaya koyar.

**Performans Göstergeleri Ekranı**'nda, Ajans tarafından teknik destek programı oluşturulurken belirlenen performans göstergeleri yer almaktadır.

| Asağıda size sunulan göstergeler listesinden projenize uygun olanları doldurunuz. Projenizin performans göstergeleri proje başarınızın<br>ölçülmesine esas oluşturacağı için sadece ulaşılabilir ve gerçekçi göstergeler ve hedefler belirleyiniz.<br>* Göstergeler Kalkınma Ajansı tarafından belirlendiği için farklı göstergeler belirleyemezsiniz. |       |   |  |  |  |  |  |
|----------------------------------------------------------------------------------------------------|-------|---|--|--|--|--|--|
| Proje Teklifi Performans Göstergeleri                                                                                                    |       |   |  |  |  |  |  |
| <b>Birimi</b><br>Adı<br><b>Mevcut Durum</b><br>Islem<br>Hedef                                                                                                    |       |   |  |  |  |  |  |
|                                                                                                    | Adet  | 0 |  |  |  |  |  |
|                                                                                                    | Metre | 0 |  |  |  |  |  |

**Performans Göstergeleri Ekranı**

Ajans tarafından oluşturulan performans göstergelerine bilgi girmek için ilgili performans göstergesinin İşlem sütununda yer alan **kalem** (\*) ikonuna tıklanır. Bilgi girilmek istenen performans göstergesinin Mevcut Durum ve Hedef sütunlarında aktif hale gelen alanlara bilgi girilir.

| Asağıda size sunulan göstergeler listesinden projenize uygun olanları doldurunuz. Projenizin performans göstergeleri proje başarınızın<br>ölçülmesine esas oluşturacağı için sadece ulaşılabilir ve gerçekçi göstergeler ve hedefler belirleyiniz.<br>* Göstergeler Kalkınma Ajansı tarafından belirlendiği için farklı göstergeler belirleyemezsiniz. |       |     |  |  |  |  |
|----------------------------------------------------------------------------------------------------|-------|-----|--|--|--|--|
| Proje Teklifi Performans Göstergeleri                                                                                                    |       |     |  |  |  |  |
| <b>Birimi</b><br><b>Mevcut Durum</b><br>Adı<br>Islem<br>Hedef                                                                                                    |       |     |  |  |  |  |
|                                                                                                    | Adet  | 0.0 |  |  |  |  |
|                                                                                                    | Metre | 0   |  |  |  |  |

**Performans Göstergeleri Ekranı**

İlgili performans göstergesine yönelik girilen bilgileri kaydetmek için İşlem sütununda yer alan **onay** ( $\blacktriangleright$ ) ikonuna tıklanır.

İlgili performans göstergesine yönelik girilen bilgileri silmek için İşlem sütununda yer alan **iptal** (x) ikonuna tıklanır.

Performans göstergelerine yönelik bilgi girildikten sonra bir sonraki adıma geçilir.

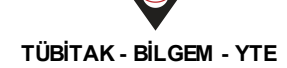

# <span id="page-23-0"></span>**1.9 Tahmini Maliyet**

Tahmini Maliyet adımında, teknik desteğe yönelik maliyet bilgileri belirtilir.

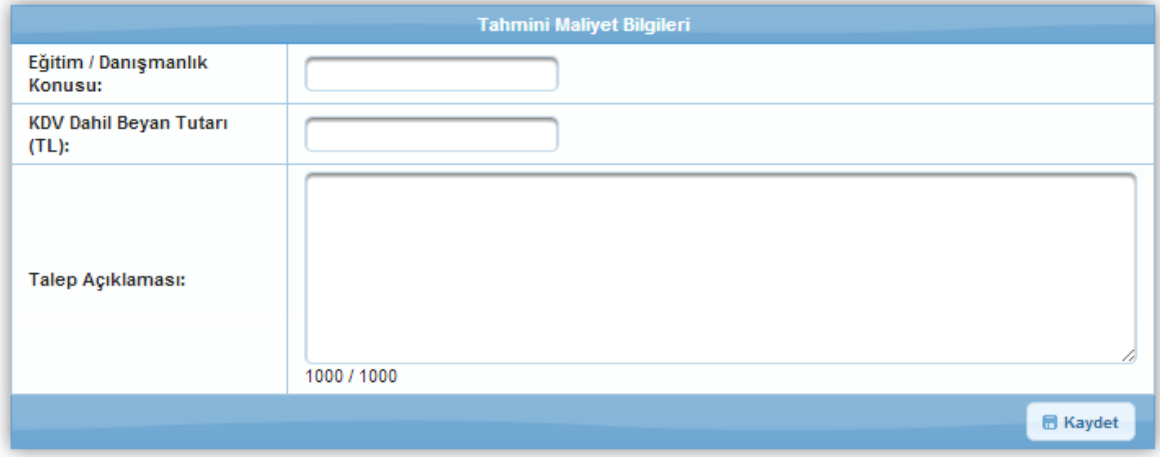

**Tahmini Maliyet Bilgileri Ekranı**

Tahmini Maliyet Bilgileri Ekranı'nda aşağıdaki alanlar yer alır:

- **Eğitim/ Danışmanlık Konusu** alanında,talep edilen teknik desteğin konusu belirtilir.
- **KDV Dahil Beyan Tutarı(TL)** alanında, talep edilen teknik desteğin KDV dahil beyan tutarı belirtilir.
- $\bullet$ **Talep Açıklaması** alanında, talep edilen teknik desteğe yönelik açıklama belirtilir.

Tahmini Maliyet adımında yer alan alanlar doldurulduktan sonra Kayder düğmesine tıklanır.

### <span id="page-23-1"></span>**1.10 Destekleyici Belgeler**

Destekleyici Belgeler adımında, teknik destek talebi sırasında Ajans tarafından istenilen belgelerin Sistem'e yüklenilmesi sağlanır. Bu belgelerin asılları ya da resmi kurum tarafından onaylanmış örneklerinin ilgili Ajansa sunulmasıgereklidir.

Ajansın başvuru sahibinden istediği destekleyici belge isimleri ve (varsa) şablonları **Destekleyici Belgeler Ekranı**'nda yer almaktadır.

| Destekleyici Belgeler                                                                                 |                             |                                    |                             |  |  |
|----------------------------------------------------------------------------------------------------|-----------------------------|------------------------------------|-----------------------------|--|--|
| $\sim$ 1 $\sim$ 1<br>Toplam: 1 Sayfa: 1/1<br>$-14$                                                    |                             |                                    |                             |  |  |
| <b>CEvrak No</b>                                                                                      | Destekleyici Belge Adı<br>۰ | ٠<br>Destekleyici Belge Açıklaması | Evrak Yüklenme Durumu<br>e. |  |  |
| 10001                                                                                                 |                             |                                    | Yüklenmedi                  |  |  |
| $\mathbb{R}$ $\mathbb{R}$ $\mathbb{R}$ $\mathbb{R}$ $\mathbb{R}$ $\mathbb{R}$<br>Toplam: 1 Sayfa: 1/1 |                             |                                    |                             |  |  |
| $\bullet$ sil<br>Yükle                                                                                |                             |                                    |                             |  |  |

**Destekleyici Belgeler Ekranı**

Sistem'e destekleyici belge yüklemek için Destekleyici Belgeler Ekranı'nda yer alan ve

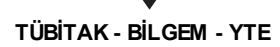

Sistem'e Ajans tarafından yüklenmesi istenilen belge seçilir. Ajans tarafından ilgili belgeye yönelik bir şablon yüklendiyse **Şablonu İndir** bağlantısına tıklanarak şablon indirilebilir. Sistem'e destekleyici belge yüklemek için Destekleyici Belgeler Ekranı'nda yer alan ve Sistem'e Ajans tarafından yüklenmesi istenilen belge seçilir ve Yükle (**Yükle**) düğmesine tıklanır.

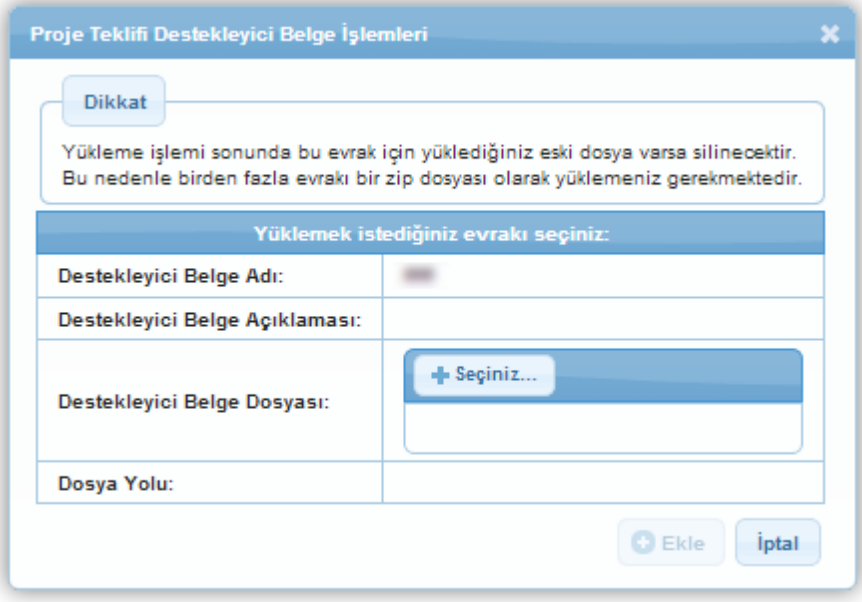

**Proje Teklifi Destekleyici Belge İşlemleri Penceresi**

Açılan **Proje Teklifi Destekleyici Belge İşlemleri Penceresi**'nde yer alan **Seçiniz** (

) düğmesine tıklanır. İlgili belge seçilerek ekleme işlemi tamamlanır. Destekleyici belge yükleme işlemi sırasında Destekleyici Belgeler Ekranı'nda listelenen belgeler seçildiğinde Güncelle ve Sil düğmeleri ile Şablonu indir bağlantılarının yanında **Belgeyi İndir** bağlantısı yer almaktadır. Bu bağlantı tıklanarak Sistem'e yüklenen belge indirilebilir.

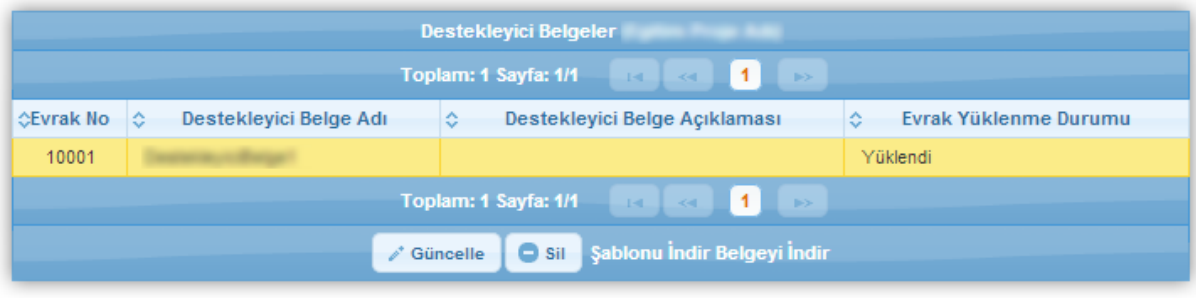

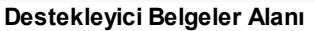

*Sistem'e birden fazla destekleyici belge .rar ve .zip dosya biçiminde oluşturularak, boyutu 10 MB'yi geçmeyecek şekilde yüklenebilir.*

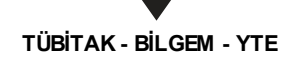

*Sisteme .doc, .docx, .xls, .xlsx, .pdf, .jpeg, .jpg, .png, .gif, .rar, .zip formatında destekleyici belge eklenebilir. Eklenecek destekleyici belgelerin boyutunun 10 MB'yi geçmemesi gerekmektedir.*

### <span id="page-25-0"></span>**1.11 Başvuru Tamamla**

Teknik destek talebi ile ilgili işlem adımları tamamlandıktan sonra teknik destek başvurusu adımlarında yer alan Başvuru Tamamla adımı seçilir ve **Başvuru Tamamlama Ekranı** görüntülenir.

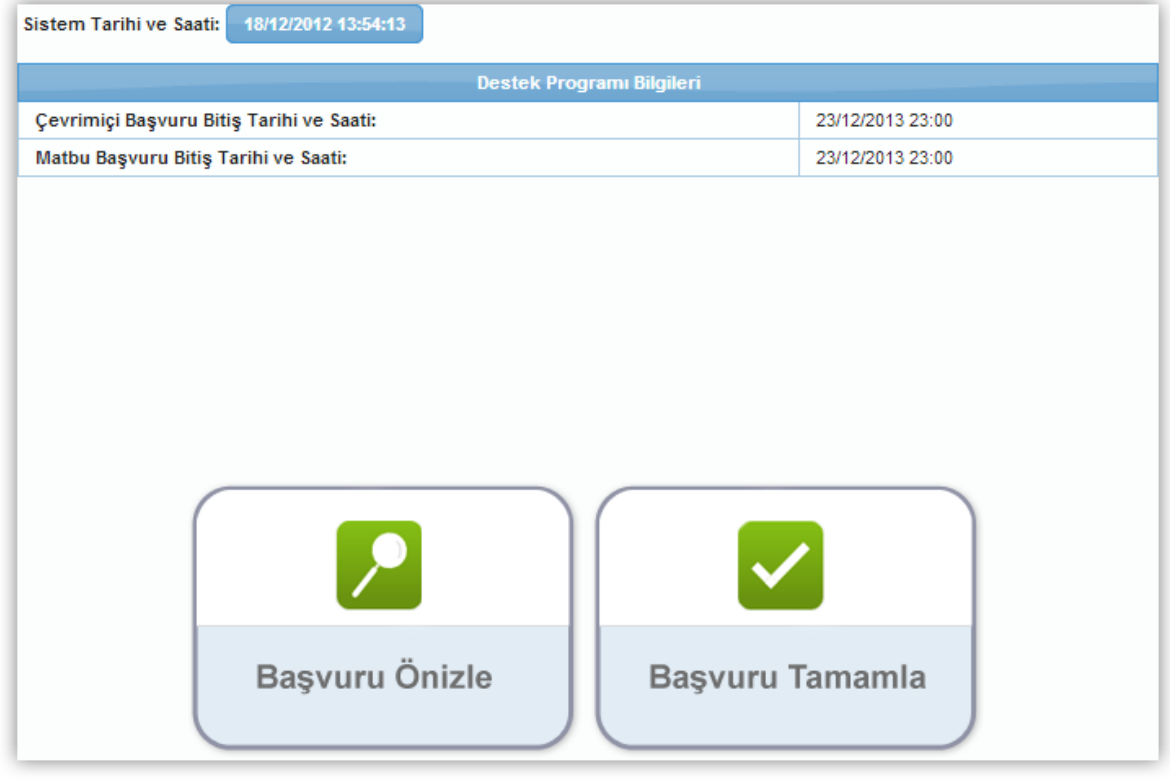

**Başvuru Tamamla Ekranı**

İlgili ekranda başvuru sahiplerini bilgilendirmek amacıyla Sistem Tarihi ve Saati, Çevirimiçi ve Matbu Başvuru Bitiş Tarihi ve Saati yer almaktadır.

Başvuru ön izlemesi yapmak için **Başvuru Önizle** düğmesine tıklanır.

*Teknik destek başvurusunun her adımında Başvuru Önizle düğmesi kullanılabilir.*

*İlgili bağlantıya tıklandığında ilgili bağlantı tıklanana kadar teknik destek başvurusuna yönelik doldurulan alanların yer aldığıpdf dosyasıkullanıcının bilgisayarına indirilir.*

Başvuru Tamamla Ekranı'nda yer alan Başvuru Tamamla düğmesine tıklanarak teknik destek başvurusu tamamlanır.

*Teknik destek başvurusu tamamlandıktan sonra başvuru üzerinde hiçbir değişiklik yapılamaz.*

# <span id="page-26-0"></span>**1.12 Ajansa Teslim İşlemleri**

Başvurusu tamamlanan teknik destek taleplerinin başvuru formunu indirmek için Ana Sayfa'daki yer alan **Başvuru İşlemleri** / **Başvurularım**seçilir.

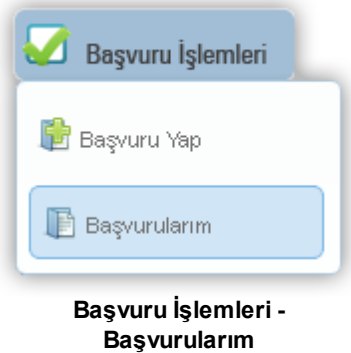

İlgili işlemin seçilmesinin ardından **Başvuru Listesi Ekranı** görüntülenir. Başvuru Listesi Ekranı'nda, tamamlanmış veya tamamlanmış tüm başvurular yer almaktadır.

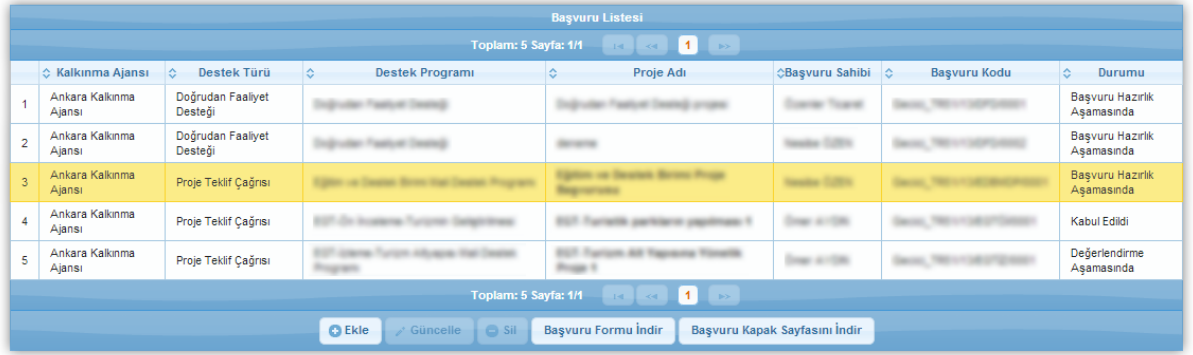

#### **Başvuru Listesi Ekranı**

Başvurusu tamamlanmış talep ilgili ekrandan seçilir ve **Başvuru Formu İndir** ( Başvuru Formu İndir ) düğmesine tıklanır. İndirilen form başvuru yapılan Ajansa teslim edilmelidir.

Teslim sırasında başvuru dokümanlarının bulunduğu dosyanın üzerinde yapıştırılacak kapak sayfası da Sistem üzerinden alınmaktadır. Kapak sayfasını indirmek için Başvuru Listesi

Ekranı'nda yer alan **Başvuru Kapak Sayfasını İndir** ( ) düğmesine tıklanır.